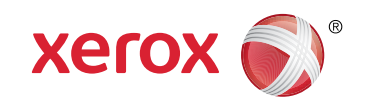

**More Information EN la CzeDalší informace Więcej informacji PL További információ HU Повече информация BG Daha Fazla Bilgi TR**

 $\overline{\phantom{a}}$ 

**EN** Before operating your printer, read the safety and regulatory chapters in the *User Guide* available on Xerox.com, or the *Safety, Regulatory, Recycling, and Disposal Reference Guide* on the *Software and Documentation* disc.

*Material Safety Data Sheets* (US/Canada) and environmental information (Europe) are available online.

**CS** Před použitím tiskárny si přečtěte kapitoly věnované bezpečnosti a právním předpisům v *uživatelské příručce*, která je k dispozici na webu Xerox.com, nebo v příručce *Referenční příručka k bezpečnosti, právním předpisům, recyklaci a likvidaci* na disku *Software and Documentation* (Disk se softwarem a dokumentací).

Dokumenty *Material Safety Data Sheets* (USA/Kanada) a informace o vlivu na životní prostředí (Evropa) jsou k dispozici online.

**PL** Przed rozpoczęciem korzystania z drukarki zapoznaj się z rozdziałami zawierającymi informację dotyczące bezpieczeństwa i uregulowań prawnych w *Podręczniku użytkownika* dostępnym w witrynie Xerox.com lub *Podręczniku dotyczącym bezpieczeństwa, uregulowań prawnych, recyklingu i usuwania zużytych produktów* dostępnym na dysku *Software and Documentation* (Oprogramowanie i dokumentacia).

*Material Safety Data Sheets* (USA/Kanada) oraz informacje środowiskowe (Europa) są dostępne w trybie online.

**HU** A nyomtató üzemeltetése előtt olvassa el a biztonságra és a hatósági megfelelésre vonatkozó fejezeteket a Xerox.com webhelyen található *Felhasználói útmutatóban* vagy a *Biztonsági, hatósági megfelelési, újrahasznosítási és leselejtezési útmutatót* a *Software and Documentation* (Szoftver és dokumentáció) lemezen.

*Material Safety Data Sheets* (USA/Kanada) és a környezeti információk (Európa) online állnak rendelkezésre.

**[www.xerox.com/office/VLC7000support](http://www.office.xerox.com/cgi-bin/printer.pl?APP=udpdfs&Page=color&Model=VersaLink+VLC7000&PgName=tech&Language=<Language Code>)**

**[www.xerox.com/msds](http://www.office.xerox.com/cgi-bin/printer.pl?APP=udpdfs&Page=color&Model=VersaLink+VLC7000&PgName=msdsna&Language=<Language Code>)** (U.S./Canada) **[www.xerox.com/environment\\_europe](http://www.office.xerox.com/cgi-bin/printer.pl?APP=udpdfs&Page=color&Model=VersaLink+VLC7000&PgName=msdseu&Language=<Language Code>)**

**[www.xerox.com/office/VLC7000supplies](http://www.office.xerox.com/cgi-bin/printer.pl?APP=udpdfs&Page=color&Model=VersaLink+VLC7000&PgName=order&Language=<Language Code>)**

**[www.xerox.com/office/businessresourcecenter](http://www.office.xerox.com/cgi-bin/printer.pl?APP=udpdfs&Page=color&PgName=businessresourcecenter&Language=<Language Code>)**

- **BG** Преди да използвате принтера, прочетете главите за безопасност и нормативни разпоредби в *User Guide* (Ръководство за потребителя), което можете да намерите на Xerox.com, или *Safety, Regulatory, Recycling, and Disposal Reference Guide* (Справочно ръководство за безопасността, нормативните разпоредби и изхвърлянето) на диска *Software and Documentation* (Софтуер и документация). *Material Safety Data Sheets* (САЩ/Канада) и информация относно околната среда (Европа) можете да намерите онлайн.
- **TR** Yazıcınızı çalıştırmadan önce, Xerox.com'dan temin edilebilen *Kullanım Kılavuzu* içindeki güvenlik ve mevzuat bölümlerini ya da *Software and Documentation* (Yazılım ve Doküman) diskindeki *Güvenlik, Mevzuat, Geri Dönüşüm ve İmha Etme Referans Kılavuzunu* okuyun.

*Material Safety Data Sheets* (Malzeme Güvenliği Veri Sayfaları) (ABD/Kanada) ve çevre bilgisi (Avrupa) çevrimiçi bulunabilir.

## **[www.xerox.com/office/VLC7000supplies](http://www.office.xerox.com/cgi-bin/printer.pl?APP=udpdfs&Page=color&Model=VersaLink+VLC7000&PgName=order&Language=<Language Code>)**

Printer supplies **EN**

- cs CzeSpotřební materiál k tiskárně
- Materiały eksploatacyjne do drukarki **PL**
- Nyomtató-kellékanyagok **HU**
- во Консумативи на принтера
- Yazıcı sarf malzemeleri **TR**

## **www.xerox.com/office/ [businessresourcecenter](http://www.office.xerox.com/cgi-bin/printer.pl?APP=udpdfs&Page=color&PgName=businessresourcecenter&Language=<Language Code>)**

- Templates, tips, and tutorials **EN**
- **G** CzeŠablony, tipy a výukové programy
- Szablony, wskazówki i samouczki **PL**
- Sablonok, tippek és útmutatók **HU**
- Шаблони, съвети и въвеждащи курсове **BG**
- Şablonlar, ipuçları ve öğreticiler **TR**

# $Xerox^@$  Versal ink® C7000

Color Printer • Barevná tiskárna • Drukarka kolorowa • Színes nyomtató • Többfunkciós színes nyomtató • Цветен принтер • Renkli Yazıcı •

# Quick Use Guide

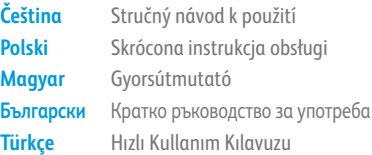

**CS PL HU BG TR**

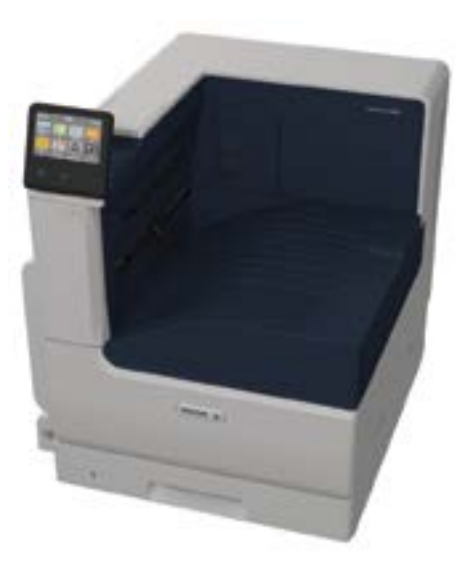

607E19830 Rev A<br>© 2017 Xerox Corporation. All Rights Reserved. Xerox®, Xerox and Design®, and VersaLink® are trademarks of Xerox Corporation in the United States and/or other countries. BR20877

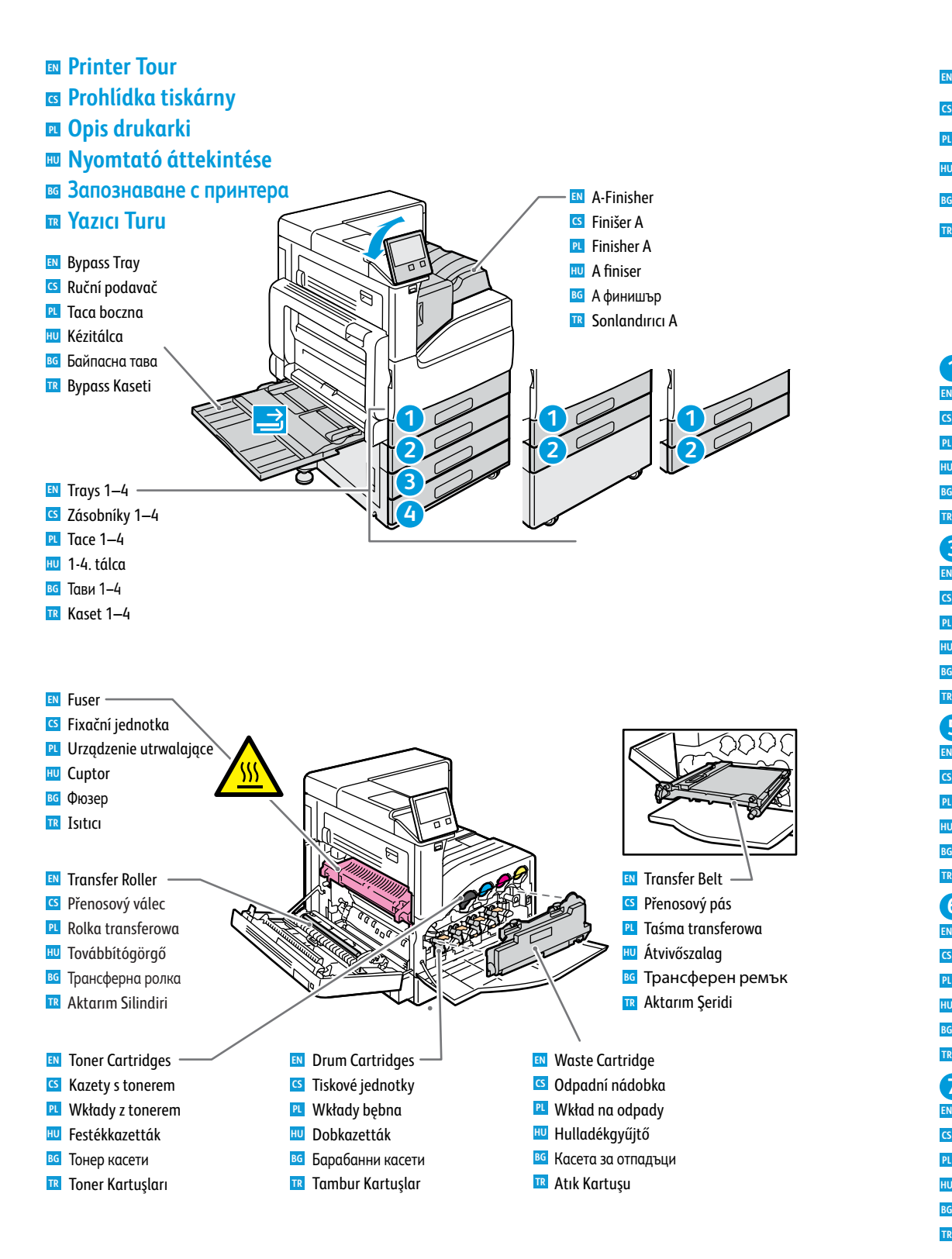

- **Control Panel**
- **a** Ovládací panel
- **P**anel sterowania
- **Vezérlőpult HU**
- **Контролен панел BG**
- **Kontrol Paneli TR**

# **1 2**

- Log in for special access. **EN**
- Přihlaste se pro zvláštní přístup. **CS**
- Zalogować się w celu uzyskania specjalnego dostępu. **PL**
- A speciális hozzáféréshez jelentkezzen be. **HU**
- Влезте за специален достъп. **BG**
- Özel erişim için oturum açın **TR**

## **3 4**

- **EN** Home returns to the main app screen.
- TrStisknutím tlačítka Úvodní obrazovka se vrátíte na hlavní obrazovku aplikací. **CS**
- Opcja Strona główna umożliwia powrót do głównego ekranu aplikacji. **PL**
- A kezdőlappal a fő alkalmazás-képernyőre lehet visszalépni. **HU**
- Home (Начало) връща на основния екран на приложението. **BG**
- Ana Sayfa, ana uygulama sayfasına geri döndürür. **TR**

## **5**

- The Device app provides access to printer information and settings. **EN**
- Aplikace Zařízení poskytuje přístup k informacím o tiskárně a nastavení. **CS**
- Aplikacja Urządzenie umożliwia uzyskiwanie dostępu do informacji o drukarce oraz jej ustawień. **PL**
- Az Eszköz alkalmazás a nyomtatóinformációkhoz és -beállításokhoz nyújt hozzáférést. **HU**
- Device app (Приложение за у-вото) предоставя достъп до информация за принтера и неговите настройки. **BG**

**1**

**6** %

**7**

**EN** Reset clears settings.

Sıfırlama ayarları siler. **TR**

Tlačítko Resetovat vynuluje nastavení. **CS** Zresetowanie powoduje wyczyszczenie ustawień. **PL** Az Alaphelyzet gomb törli a beállításokat. **HU** Reset (Начално състояние) изчиства настройките. **BG**

> Power/Wake **EN** Napájení/probuzení **CS** Zasilanie/Wybudź **PL** Bekapcsolás/Ébredés **HU** Захранване/събуждане **BG** Güç/Uyanma **TR**

**3 4**

**2**

**5**

Aygıt uygulaması yazıcı bilgilerine ve ayarlarına erişim sunar. **TR**

## **6**

- NFC allows pairing with a mobile device to print from an app. **EN**
- Funkce NFC umožňuje spárování s mobilním zařízení a tisk z aplikace. **CS**
- Komunikacja NFC umożliwia parowanie z urządzeniem przenośnym w celu drukowania z aplikacji. **PL**
- Az NFC a mobileszközökkel való párosítást teszi lehetővé az alkalmazásokból történő nyomtatáshoz. **HU**
- NFC позволява сдвояване с мобилно устройство за печат от приложение. **BG**
- NFC, bir uygulamadan yazdırmak için bir mobil aygıt ile eşleştirme sağlar. **TR**

## **7**

- Status LED indicates printer status. **EN**
- Stavový indikátor udává stav tiskárny. **CS**
- Dioda LED stanu wskazuje stan drukarki. **PL**
- Az állapotjelző LED a nyomtató állapotát jelzi ki. **HU**
- Светодиодът за състояние посочва състоянието на принтера. **BG**
- Durum LED'i yazıcının durumunu gösterir. **TR**

## 1<br>2<br>3<br>4  $\frac{1}{2}$  $\frac{1}{2}$ **Example 2** Supported Paper **Podporovaný papír CS Obsługiwane rodzaje papieru PL Támogatott papír HU Поддър жани хартии BG Desteklenen Kağıt TR EN** Bypass Tray Ruční podavač **CS** Taca boczna **PL** Kézitálc a **HU** вс Байпасна тава Bypass Kaseti **TR EN** Trays 1-4 Zásobníky 1–4 **CS** Tace 1–4 **PL** 1-4. tálc a **HU**

Тави 1– 4 **BG** Kaset 1–4 **TR**  $\overrightarrow{\Delta}$ **60–216 g/m 2 (16 lb. Bond – 80 lb. Cover) 4 x**   $.4 \times 6$  in.  $.5x7$  in. **5 x Statement\***.................5.5 x 8.5 in. **Executive\***...................7.25 x 10.5 in. **8 x 10\***..........................8 x 10 in. **Letter\***..........................8.5 x 11 in. **8.5 x 13\*** ......................8.5 x 13 in. **Legal\***...........................8.5 x 14 in. **11 x 15**  $.11 \times 15$  in. **Tabloid**  $.11 \times 17$  in. **A6** ..................................105 x 148 mm **A5\*** ................................148 x 210 mm ...182 x 257 mm **A4\*** ................................210 x 297 mm **215 x 315 mm \***...........215 x 315 mm **B4\***.................................257 x 364 mm **A3\*** ................................297 x 420 mm **Monarch** ......................3.9 x 7.5 in. **Commercial #10**........4.1 x 9.5 in. **DL**..................................110 x 220 mm **C5** ..................................162 x 229 mm

**60–256 g/m 2 (16 lb. Bond – 140 lb Index) Statement**  $1.5.5 \times 8.5$  in. **Executive\***...................7.25 x 10.5 in. **Letter Rep. Letter**. **8.5 x 13\*** ......................8.5 x 13 in. **Legal\***...........................8.5 x 14 in. **Tabloid\***......................... 11 x 17 in. **A5\*** ................................148 x 210 mm **B5\***.................................182 x 257 mm ..210 x 297 mm **B4\***.................................257 x 364 mm **A3\*** ................................297 x 420 mm **1 2 3 4**

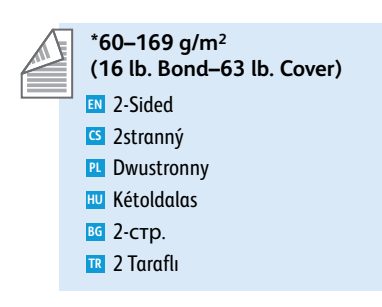

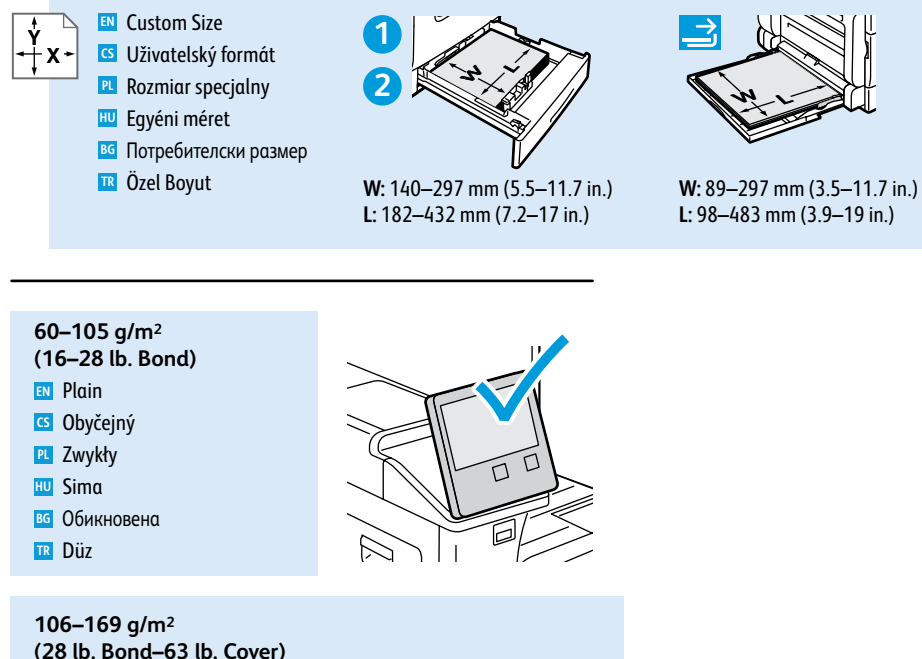

- **(28 lb. Bond–63 lb. Cover)**
- Lightweight Cardstock / Lightweight Glossy Cardstock **EN**
- **G** Tvrdý papír lehčí gramáže / Lesklý tvrdý papír lehčí gramáže
- Lekki karton / Lekki karton błyszczący **PL**
- Vé kony kartonkészlet / Vé kony fényes kartonkészlet **HU**
- во Лек картон / Лек гланциран картон
- Hafif Kart Stoğu / Hafif Parlak Kart Stoğu **TR**

## **170–216 g/m 2**

- **(63–80 lb. Cover)**
- Cardstock / Glossy Cardstock **EN**
- Tvrdý papír / Lesklý tvrdý papír **CS**
- Karton / Karton błyszczący **PL**
- Kartonkészlet / Fényes kartonkészlet **HU**
- во Картон / Гланциран картон
- Kart Stoğu / Parlak Kart Stoğu **TR**

#### **217–256 g/m 2**

**(80 lb. Cover – 140 lb Index)**

- Heavyweight Cardstock / Heavyweight Glossy Cardstock **EN**
- Tvrdý papír těžší gramáže / Lesklý tvrdý papír těžší gramáže **CS**
- Ciężki karton / Ciężki karton błyszczący **PL**
- Nehéz kartonkészlet / Nehéz, fényes kartonkészlet **HU**
- Тежък картон / Тежък гланциран картон **BG**
- Ağır Kart Stoğu / Ağır Parlak Kart Stoğu **TR**

**www.xer [ox.com/rmlna](http://www.office.xerox.com/cgi-bin/printer.pl?APP=udpdfs&Page=color&Model=VersaLink+VLC7000&PgName=rmlna)** (U.S./Canada ) **www.xer [ox.com/rmleu](http://www.office.xerox.com/cgi-bin/printer.pl?APP=udpdfs&Page=color&Model=VersaLink+VLC7000&PgName=rmleu)**

### **www.xer [ox.com/office/VLC7000support](http://www.office.xerox.com/cgi-bin/printer.pl?APP=udpdfs&Page=color&Model=Phaser+6600&PgName=tech)**

**L**

**Basic Printing EN Základní tisk CS ¤ Drukowanie podstawowe Alapszintű nyomtatás HU Основни функции за печат BG**  $\blacksquare$  **Temel Yazdırma** 

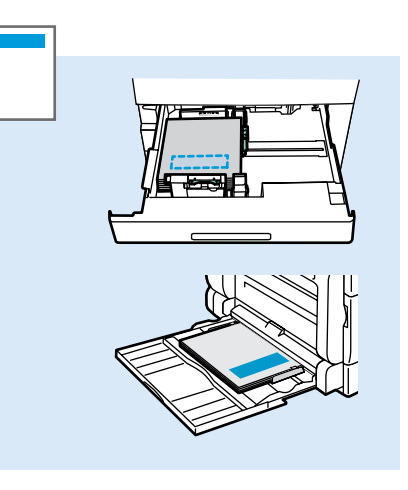

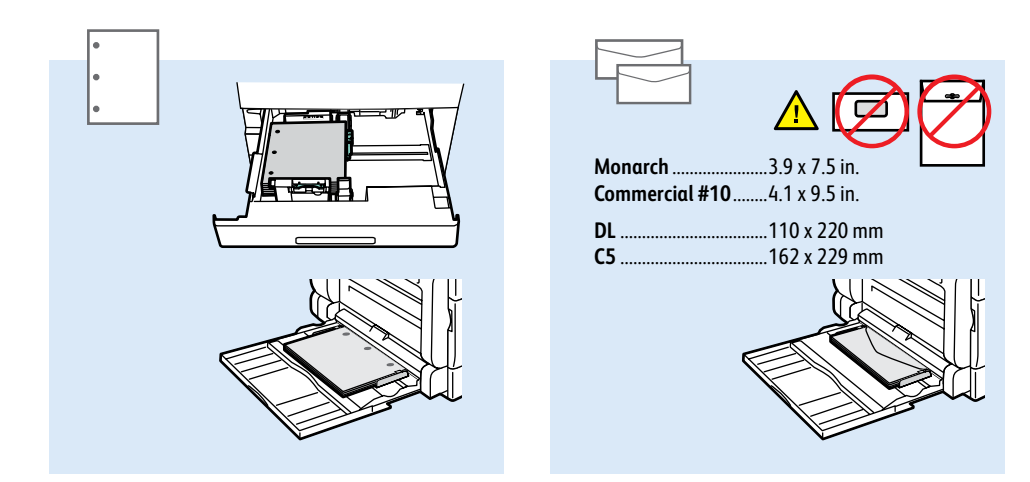

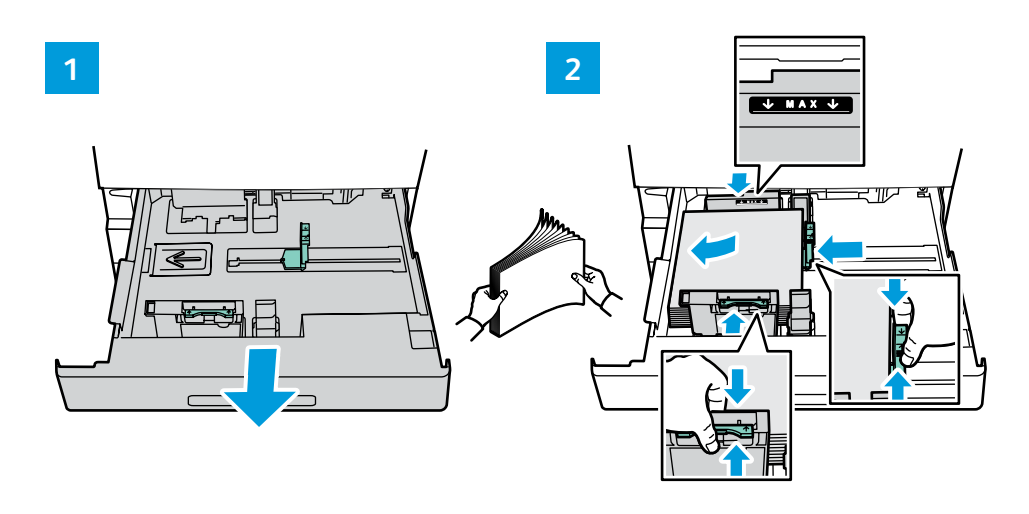

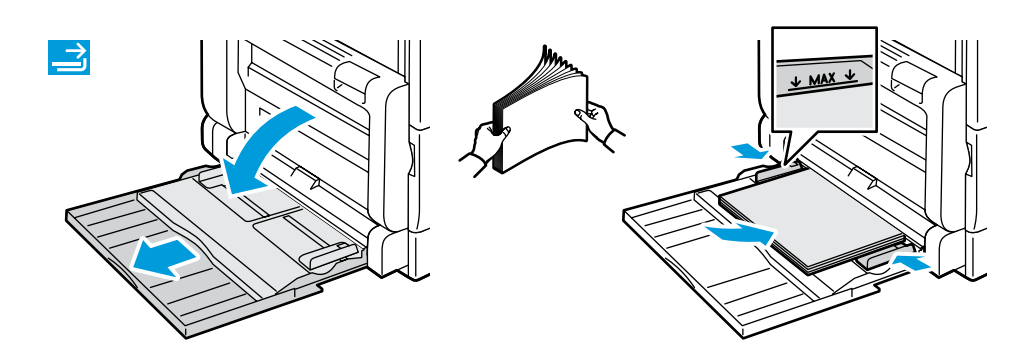

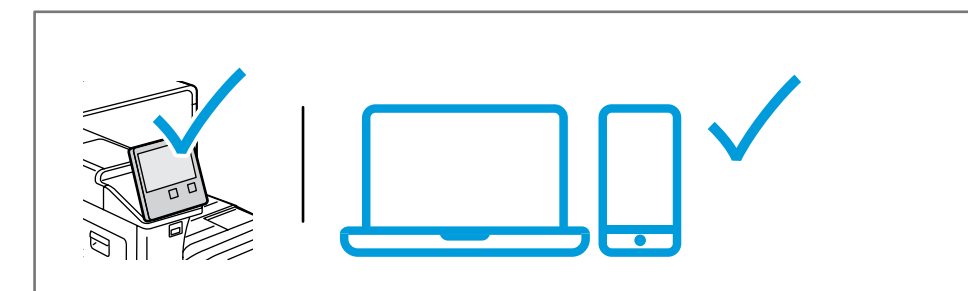

- At the printer control panel, change size and type settings. In the Xerox® print driver, select printing options. **EN**
- Na ovládacím panelu tiskárny změňte nastavení formátu a typu. V tiskovém ovladači Xerox vyberte možnosti tisku. **CS**
- Na panelu sterowania drukarki zmień ustawienia rozmiaru i typu. W obrębie sterownika drukarki Xerox wybierz **PL** opcje drukowania.
- Módosítsa a méret és a típus beállításait a nyomtató vezérlőpanelén. Válassza ki a nyomtatási opciókat a Xerox **HU** nyomtatóillesztő programban.
- На контролния панел на принтера променете настройките за размера и типа. В принтерния драйвер на Xerox **BG** изберете опциите за печат.
- Yazıcı kontrol panelinde, boyut ve tür ayarlarını değiştirin. Xerox yazdırma sürücüsünde, yazdırma seçeneklerini **TR**belirleyin.
- **Paper Jams EN**
- **Zaseknutý papír CS**
- **Zacięcia papieru PL**
- **Papírelakadások HU**
- **Засядания на хартия BG**
- **Kağıt Sıkışması TR**

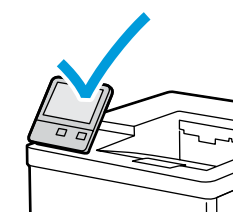

**EN** When a jam occurs, the control panel displays graphics showing how to clear the jam.

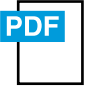

### **[www.xerox.com/office/VLC7000docs](http://www.office.xerox.com/cgi-bin/printer.pl?APP=udpdfs&Page=color&Model=VersaLink+VLC70XX&PgName=userdocpdfs&FileName=user_guide&Language=<Language Code>)**

For tips on avoiding paper jams, refer to the *User Guide*.

**CS** Při zaseknutí papíru se na ovládacím panelu zobrazí grafika, která znázorňuje postup odstranění zaseknutého papíru.

Tipy, jak předcházet zaseknutí papíru, najdete v *Uživatelské příručce*.

**PL** W przypadku zacięcia papieru na panelu sterowania pojawi się rysunek przedstawiający sposób usunięcia zacięcia.

Porady dotyczące zapobiegania zacięciom papieru można znaleźć w *podręczniku użytkownika*.

- **HU** Papírelakadás esetén a vezérlőpanel grafikával mutatja meg az elakadás megszüntetésének módját. A papírelakadások elkerülésével kapcsolatos tippekért lásd a *Felhasználói útmutatót*.
- **BG** Когато се получи засядане на хартия, на контролния панел се показва графика, посочваща как да бъде отстранено засядането.

За съвети относно избягването на засядания на хартия вижте *User Guide* (Ръководство за потребителя).

**TR** Bir sıkışma olduğunda, kontrol paneli, sıkışmanın nasıl giderileceğini grafiklerle görüntüler. Kağıt sıkışmalarını önleme ipuçları için, bkz. K*ullanım Kılavuzu*.

**Xerox App Gallery EN Xerox App Gallery CS Xerox App Gallery PL Xerox App Gallery HU Xerox App Gallery BG Xerox App Gallery TR**

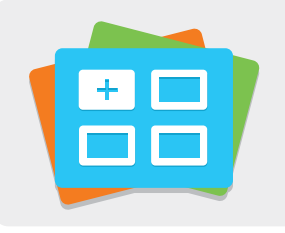

#### **[www.xerox.com/appgallery](http://www.office.xerox.com/appgallery)**

- The Xerox® App Gallery has a growing collection of productvity apps that you can install on your printer. Find the **EN** app on your home screen and create your login directly, or go to www.xerox.com/appgallery to log in and add your device. To simplify app installation, use the same name for your app gallery login credentials that you used for the printer login.
- Služba Xerox® App Gallery nabízí stále se rozšiřující sbírku aplikací na zvýšení produktivity, které můžete nainstalovat **CS** do tiskárny. Vyhledejte požadovanou aplikaci na úvodní obrazovce a vytvořte si přihlašovací údaje přímo nebo přejděte na adresu www.xerox.com/appgallery, přihlaste se a přidejte své zařízení. Aby byla instalace aplikace jednodušší, použijte k přihlášení do služby App Gallery stejné jméno jako k přihlášení k tiskárně.
- Galeria aplikacji Xerox® App Gallery obejmuje rosnąca kolekcję... aplikacji zwiększających produktywność, które można **PL** instalować na drukarce. Możesz znaleźć aplikację na ekranie głównym i utworzyć bezpośrednie logowanie lub przejść do strony www.xerox.com/appgallery w celu zalogowania się i dodania urządzenia. Aby uprościć instalację aplikacji, można użyć tej samej nazwy poświadczeń logowania do galerii aplikacji, co użyta w celu zalogowania do drukarki.
- A Xerox® App Gallery a tevékenységjavító alkalmazások egyre bővülő választékát kínálja, amelyeket igény szerint **HU** telepíthet nyomtatójára. A kezdőképernyőn keresse meg az alkalmazást, hozza létre közvetlenül a bejelentkezési adatait, vagy a www.xerox.com/appgallery címen jelentkezzen be, és adja hozzá készülékét. Az alkalmazástelepítés egyszerűsítése érdekében célszerű ugyanazokat a bejelentkezési adatokat használni az alkalmazásgalériába való belépéskor, mint amit a nyomtatóra való bejelentkezéskor használt.
- Xerox® App Gallery разполага с постоянно увеличаваща се колекция от приложения за продуктивност, които могат **BG** да бъдат инсталирани на принтера. Намерете приложението на началния екран и създайте самоличност за влизане директно или отидете на www.xerox.com/appgallery, за да влезете и добавите вашето устройство. За опростяване на инсталирането на приложението използвайте същото име за самоличността си за влизане в галерията от приложения, което сте използвали за влизане в принтера.
- Xerox® Uygulama Galerisi'nde yazıcınıza yükleyebileceğiniz giderek artan sayıda üretkenlik uygulaması vardır. Ana **TR**sayfa ekranınızda uygulamayı bulun ve oturum açmanızı doğrudan oluşturun veya oturum açmak için www.xerox.com/appgallery adresine gidin ve aygıtınızı ekleyin. Uygulama yüklemeyi basitleştirmek için, uygulama galerisi oturum açma kimlik bilgileriniz için yazıcı oturum açması ile aynı adı kullanın.